# Digitale Informationssysteme- Netzwerke

Das vorliegende Skript behandelt alle Aspekte zu Netzwerke aus dem Informatik-Lehrplan in Bayern, die mit dem Programm Filius umgesetzt werden können.

Nimm Dir jede Lektion vor und versuche sie nachzubauen. Hacke jeden Erfolg ab und speichere Deine Konfiguration ab:

- $\square$  Das Programm Filius
- zwei Rechner verbinden
- $\square$  Datenaustausch anzeigen
- drei Rechner verbinden
- Echo Server einrichten
- Webseiten-Server einrichten
- Webseiten verändern
- Die eigene Webseite
- □ DNS-Server einrichten
- $\Box$  DHCP-Server (Dynamic Host Configuration Protocol)
- Der Router
- $\square$  E-Mail
- $\Box$  Konfiguration des Mailservers mit einem DNS-Server
- $\Box$  Modem
- $\square$  FTP-Programm

#### **Das Programm Filius**

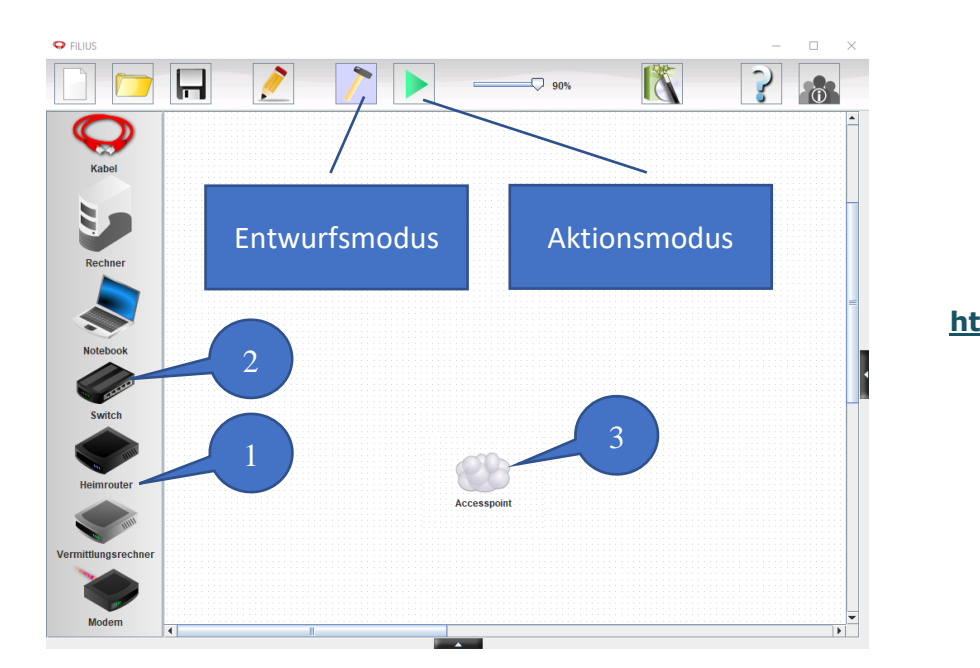

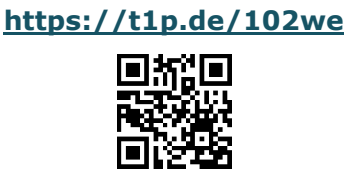

#### **Netzwerkkomponenten**

- 1. Router: Ein Router (Vermittlungsrechner) ermöglicht es, mehrere Netzwerke miteinander zu verbinden. Ein Router stellt auch die Verbindung zwischen LAN (Local Area Network) und WAN (Wide Area Network), also ins Internet her.
- 2. Accesspoint: Ein Access-Point (englisch: Zugangspunkt) verbindet verschiedene Endgeräte z. B. Notebooks, Tablets oder Handys über WLan mit einem Netzwerk.
- 3. Switch: Mit einem Switch (englisch: Schalter) kann ich viele verschiedene Geräte in einem kabelgebundenen lokalen Netzwerk miteinander verbinden. Der Switch sorgt dafür, dass die Daten an das richtige Gerät weitergeleitet werden. Wer WLan darstellen möchte, kann sich den Switch als Wolke darstellen. Dennoch braucht es ein Kabel!

#### **Komponenten konfigurieren:**

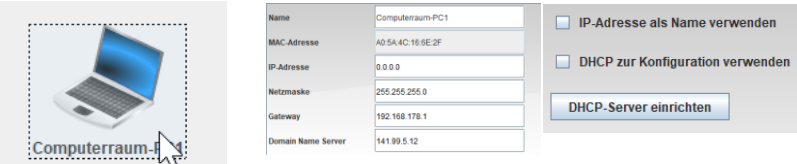

Mit Doppelklick auf die Komponenten können diese konfiguriert werden, um z. B. eine iP Adresse einzurichten oder den Rechner als DHCP Server einzurichten.

#### **LAN-Kabel**

In Filius werde nur einfach Kabel verlegt. In der Realität kann man am Rechner auch sehen, wie sie über einen Farbcode blinken und arbeiten: Gelb: Rechner ist verbunden.

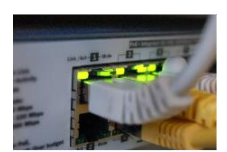

#### **Netzwerksimulation:**

- Mit der Simulation kann das Netzwerk überprüft werden. Der Datenfluss wird grün dargestellt.
- Mit dem Schieberegler kann die Datenflussgeschwindigkeit eingestellt werden.
- Softwareinstallation: Mit Klick auf die Komponenten kann Software auf diesen installiert werden.

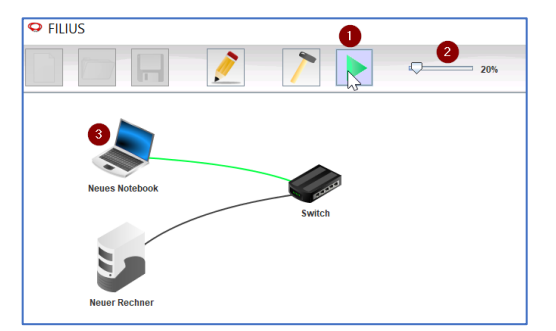

## **Software installieren:**

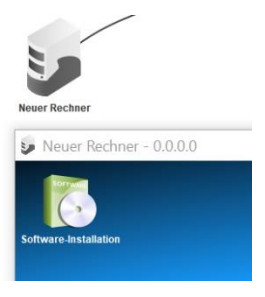

# Doppelklick auf "Software-Installation".

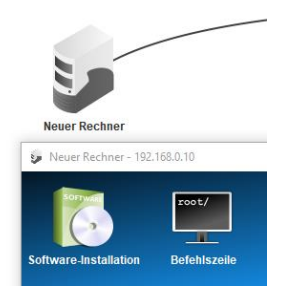

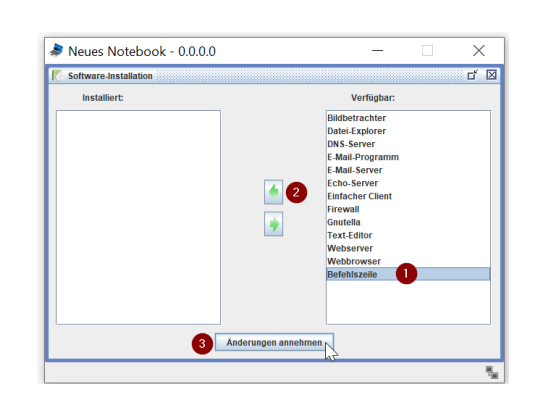

- 1. Software wählen
- 2. Software installieren
- 3. Änderung annehmen

Fertig ist die Installation

# **zwei Rechner verbinden**

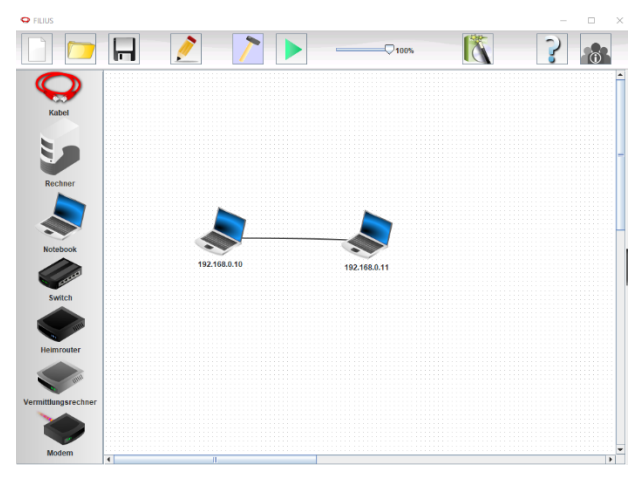

Softwareinstallation: Rechner 1 – Befehlszeile

Damit zwei Rechner miteinander verbunden werden können braucht jeder Rechner seine eindeutige IP-Adresse Rechner 1: 192.168.0.10 Rechner 2: 192.168.0.11

Diese dürfen sich nicht gleichen!

**<https://t1p.de/4x2s4>**

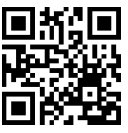

#### **Datenaustausch anzeigen:**

Versuche über die Befehlszeile mit dem ping 192.168.0.11 den zweiten Rechner zu erreichen.

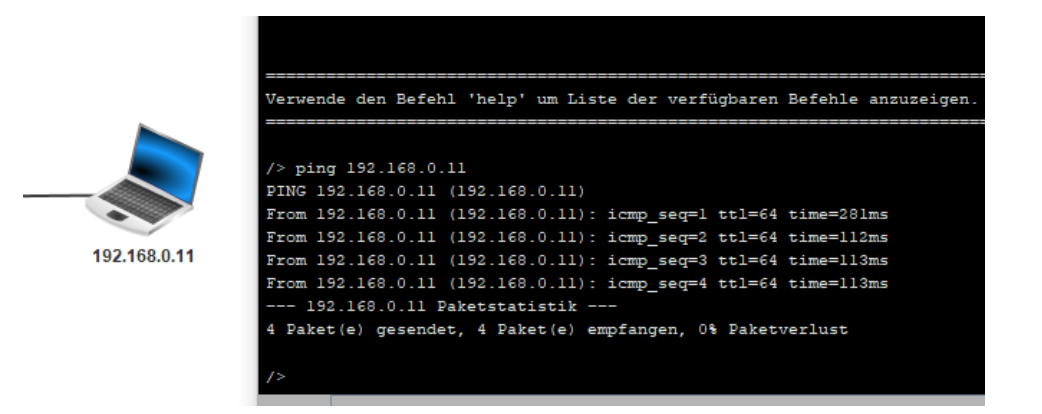

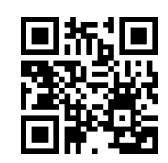

**<https://t1p.de/4wlm4>**

Alle vier Datenpakete müssen am anderen Rechner ankommen! Beim Pingtest kannst Du auch sehen, wie das Kabel grün aufleuchtet.

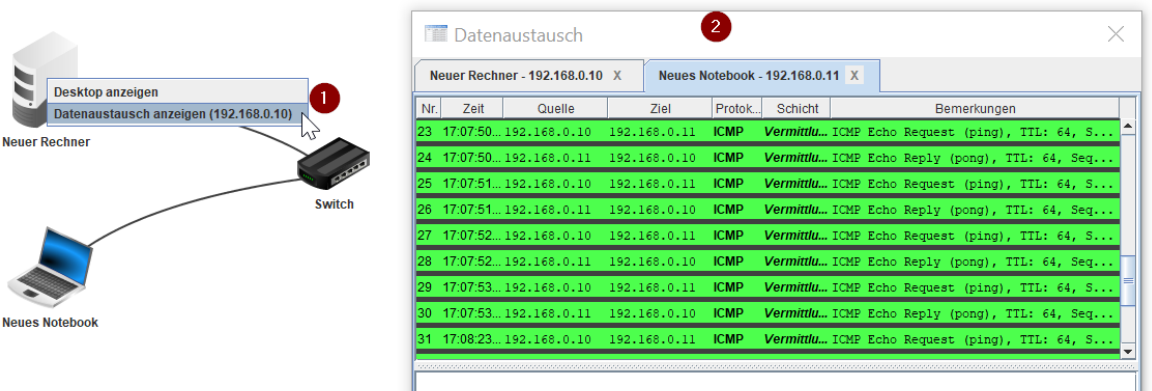

- 1. Rechtsklick auf die Komponente  $\rightarrow$  "Datenaustausch anzeigen"
- 2. Datenaustausch einsehen

# **drei Rechner verbinden**

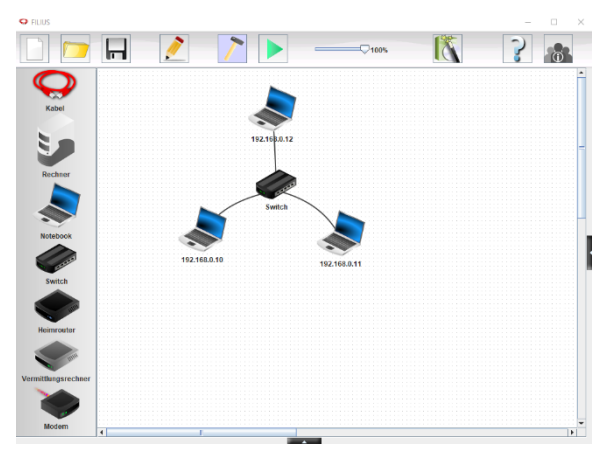

Wenn man drei Rechner miteinander verbinden möchte, braucht man einen Switch.

Teste die Verbindung zu allen drei Rechnern durch einen Pingtest.

**<https://t1p.de/98d7i>**

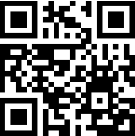

# **<https://t1p.de/xxmfs>**

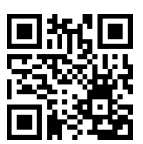

# Softwareinstallation: Rechner 1 – Echo-Server Rechner 2 – Einfacher Client

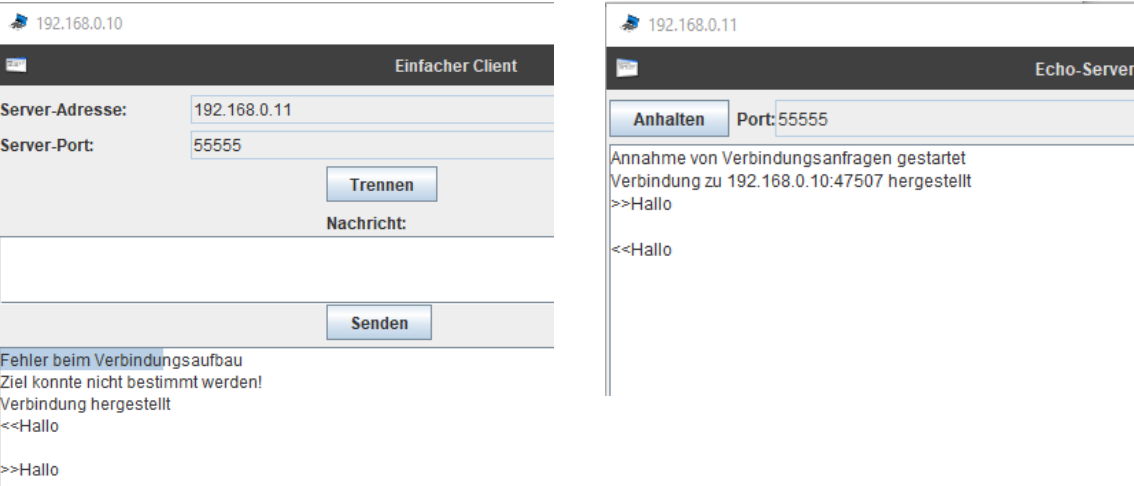

Nach der Installation des Echo-Servers musst Du diesen Starten

Beim Einfachen Client, gibt's Du noch die ip Adresse des Servers ein (192.168.0.11) und klickst auf Verbinden.

Jetzt kannst Du Nachrichten an de Echo-Server schicken und diese kommen dann bei Dir zurück.

#### **Webseiten-Server einrichten**

Softwareinstallation: Rechner 1 – Webbrowser Rechner 2 – Webserver

**<https://t1p.de/10imh>**

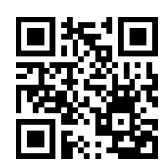

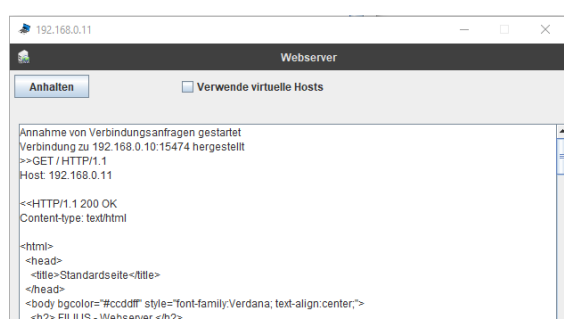

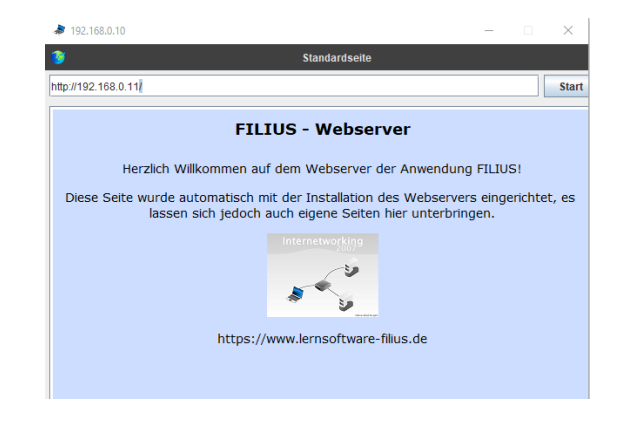

Öffne nun den Webserver auf PC2 und starte den Webserver, in dem Du auf Starten klickst.

**WAY** Webserve

#### PC2 mit Webserver **PC1 mit Webbrowser**

Jetzt kannst Du mit dem Webbrowser die Filius-Seite öffnen, indem Du die IP des PC2

eingibst.

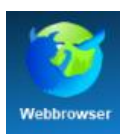

# Softwareinstallation: Rechner 1 – Webbrowser Rechner 2 – Webserver, Texteditor

Wenn Du Webseiten veränderst, brauchst Du den Text-Editor.

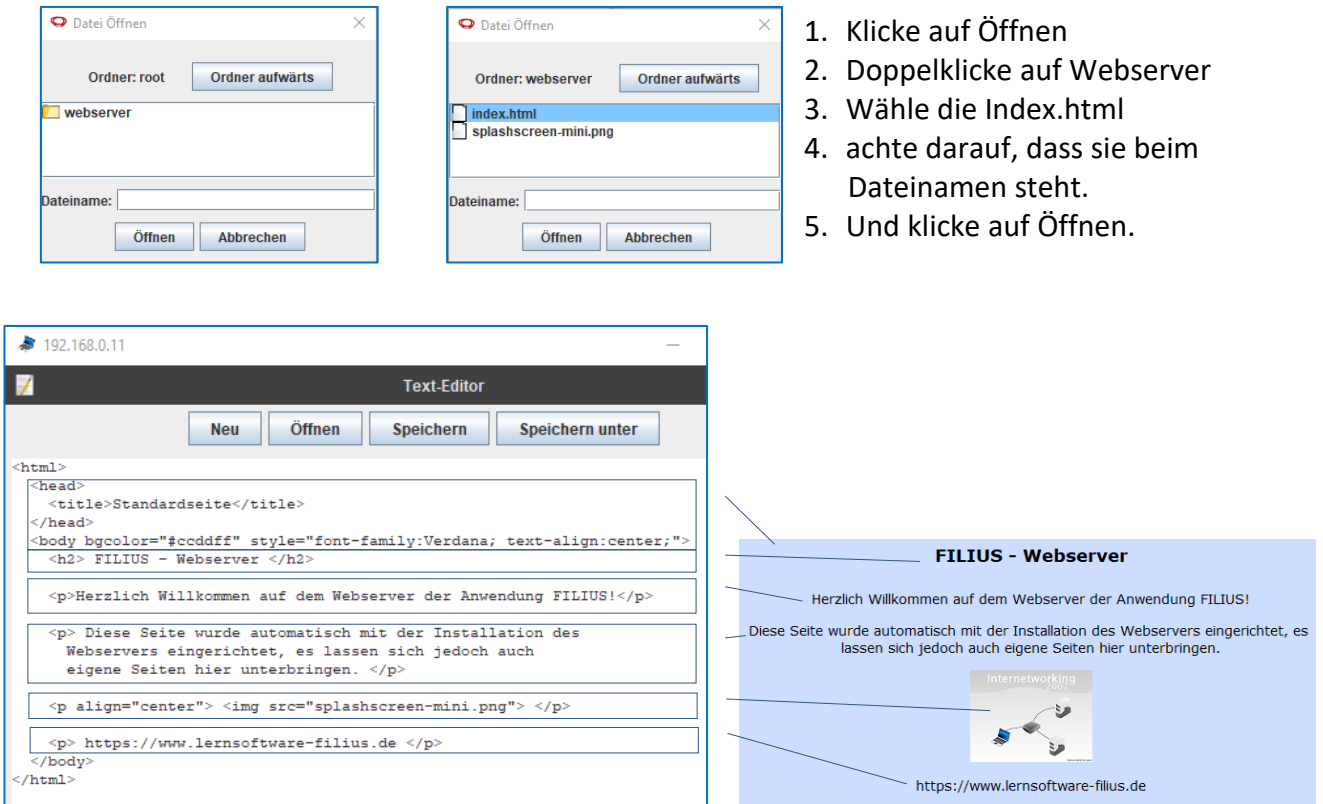

# Erklärung des html Codes mit Anleitung:

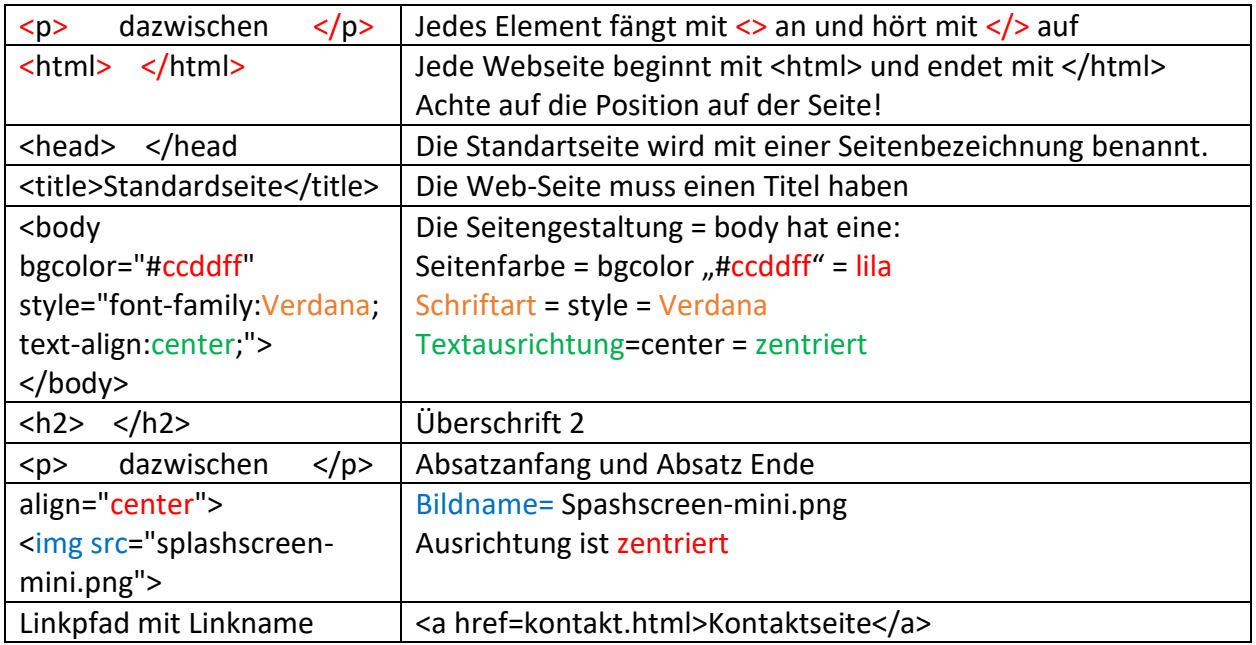

#### **Die eigene Webseite**

Schreibe Deine eigene Webseite mit zwei Seiten Siehe Video! Schreibe die Codes genauso ab! Öffne mit dem Texteditor im Webserver-Ordner die Index.html und lösche den Inhalt. Danach übernehme den unteren Text ganz genauso und klicke auf Speichern.

#### Seite 1 – Index.html

```
<html>
<head>
       <title>Standardseite</title>
</head>
<body bgcolor="yellow">
       <h2> Meine eigene Seite! </h2>
       <p>Herzlich Willkommen auf meiner Webseite</p>
       <p> Ich freue mich, dass Sie diese Seite besuchen. </p>
       <p><a href=kontakt.html>Kontaktseite</a></p>
</body>
```
</html>

Lege im Texteditor eine zweite html-Seite an, indem Du im Texteditor auf Neu klickst Übertrage den unteren Code!

**<https://t1p.de/l0e78>**

```
Seite 2 - Kontaktseite
```

```
<html>
<head>
       <title>Kontakt</title>
</head>
<body bgcolor="green">
       <h1> Meine Kontaktseite </h1>
       <p> Name: Superhacker </p>
       <p> Telefon: 08136 123456 </p>
       <p> Email: admin@filius.de </p>
       <p><a href=index.html>Standardseite</a></p> 
</body>
```
</html>

Speichere diese Seite im Webserver-Ordner als kontakt.html ab!

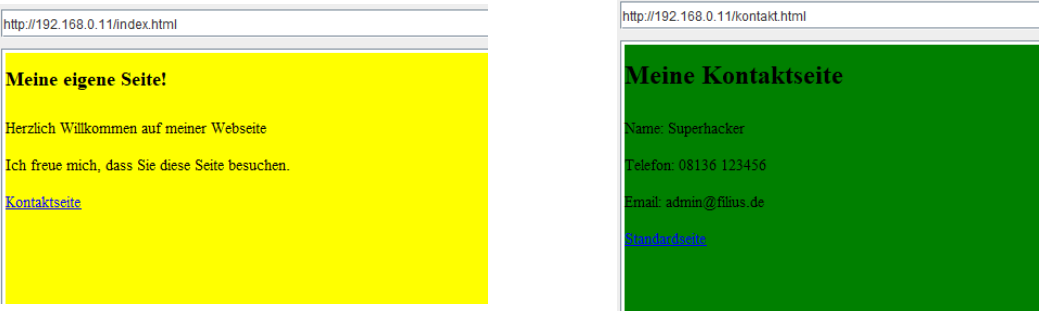

Texte die beiden Seiten im Browser

#### **DNS-Server einrichten**

Webseiten über die ip Adresse aufzurufen, entspricht nicht der normalen Art der Kommunikation! Es funktioniert zwar, man könnte statt Google auf 8.8.8.8. eingeben.

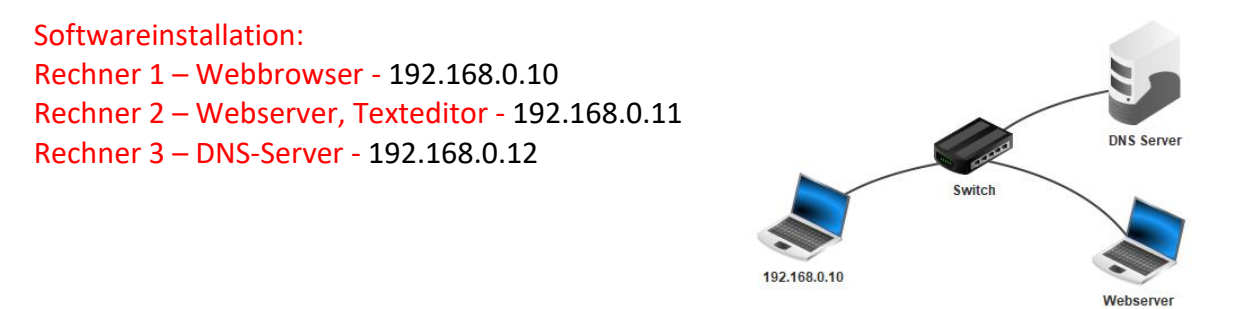

Ein DNS-Server (Domäne Name Server) hilft uns hier die URL mit der iP Adresse zu verknüpfen.

Dazu richten wir einen dritten Rechner ein, der als DNS-Server fungiert.

# **Anleitung:**

- 1 DNS-Server öffnen.
- 2 Domanename: www.filius.de eingeben.
- 3 IP-Adresse des Servers eingeben
- 4 Hinzufügen klicken erscheint nun in der Liste.
- 5 DNS-Server starten

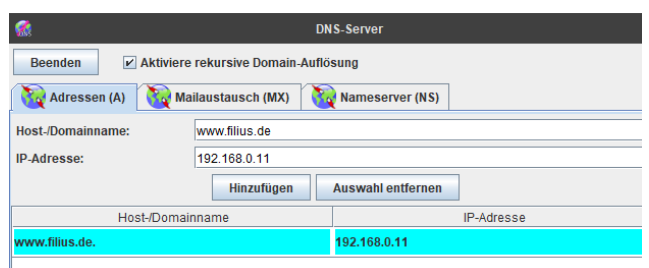

Wichtig ist, dass die Rechner wissen müssen, wie der DNS-Server erreicht werden kann!

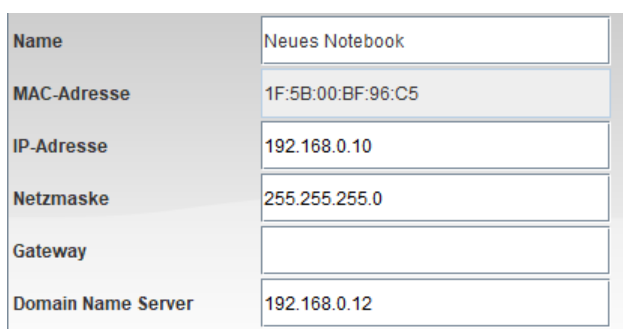

Deshalb braucht jeder Rechner nun die IP-Adresse des DNS-Servers!

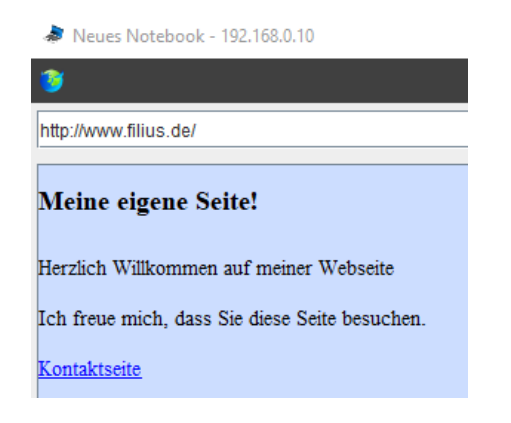

Jetzt ist die Seite über www.filius.de erreichbar!

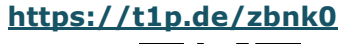

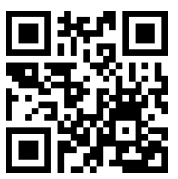

# **DHCP-Server (Dynamic Host Configuration Protocol)**

Oft ist es einfacher, wenn ein DHCP-Server die Vergabe von IP-Adressen vorgibt! Der Konfigurationsaufwand der anderen Rechner ist geringer und es werden keine doppelten IP-Adressen vergeben.

Allerdings ist die einmalige Einrichtung aufwendiger und dynamische IP-Adressen sind für Server nicht geeignet.

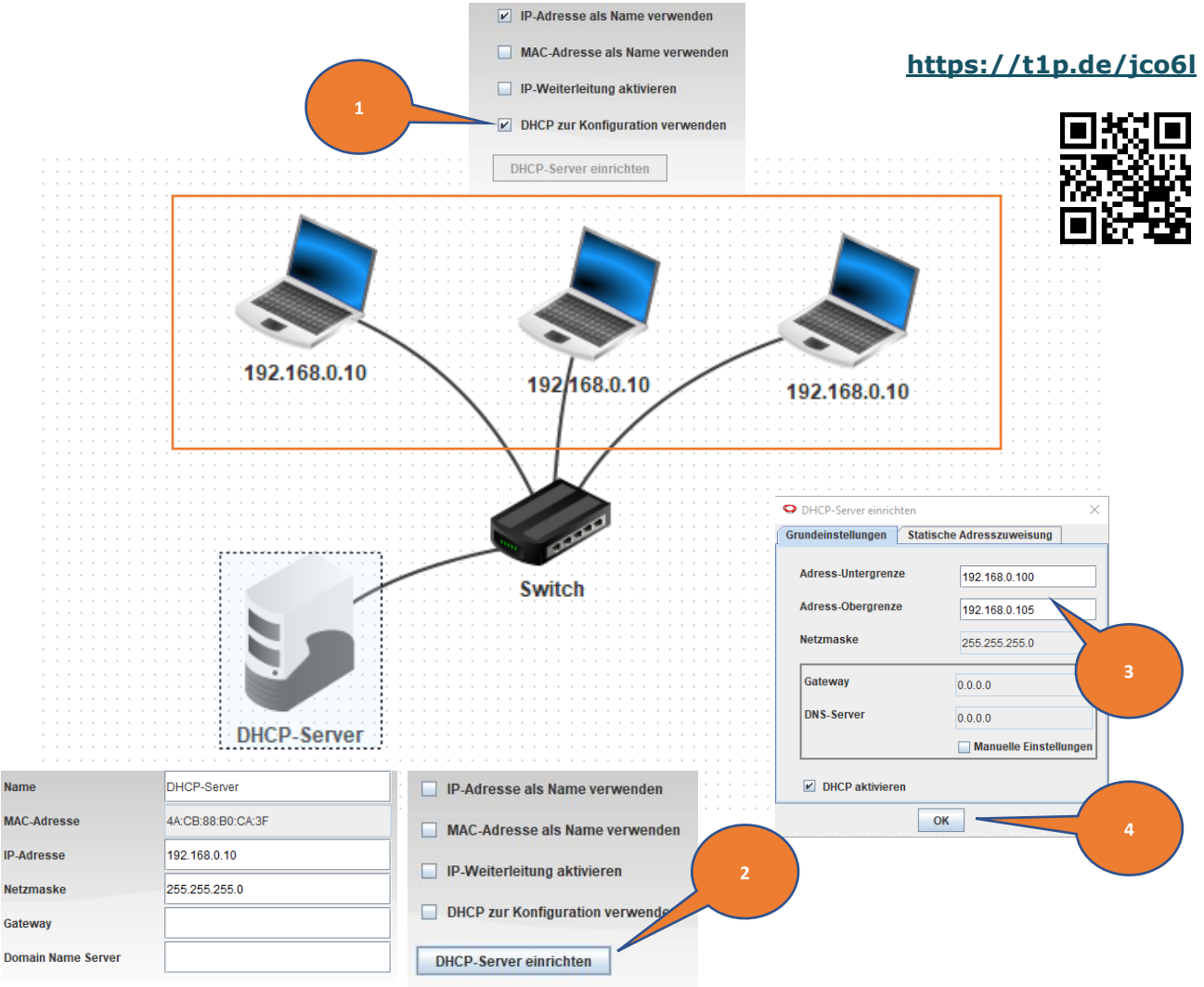

- 1. Bei allen Clients muss **DHCP zur Konfiguration** verwenden angeklickt werden.
- 2. Danach klickt man beim DHCP-Server auf "einrichten". Man kann dem Server noch den Namen "DHCP-Server" geben.
- 3. Als nächstes wird ein Adressbereich hinterlegt. Wir geben ein: die Untergrenze 192.168.0.100 die Obergrenze 192.168.0.105 Damit kann der DHCP-Server 5 IP-Adressen vergeben.
- 4. Das Häkchen bei DHCP aktivieren anklicken und auf OK klicken.
- 5. Im Aktionsmodus blinken die Leitungen und jeder PC hat seine eigene IP-Adresse.

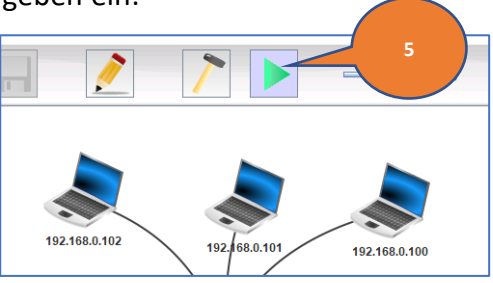

#### **Der Router**

Softwareinstallation und IP-Adressen: Rechner 1 – Befehlszeile - 192.168.0.10 Rechner 2 – 192.168.0.11 Rechner 3 – 192.168.1.10 Rechner 4 – 192.168.1.11

#### **<https://t1p.de/sefub>**

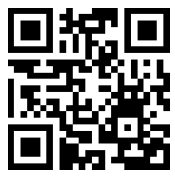

Baue die untere Konfiguration auf und versuche mit einem Pingtest den PC 192.168.1.10 zu erreichen. Das wird leider nicht funktionieren. Wir benötigen für die Kommunikation in Rechnernetzen einen Router (Vermittlungsrechner) der die Anfragen weiterleitet.

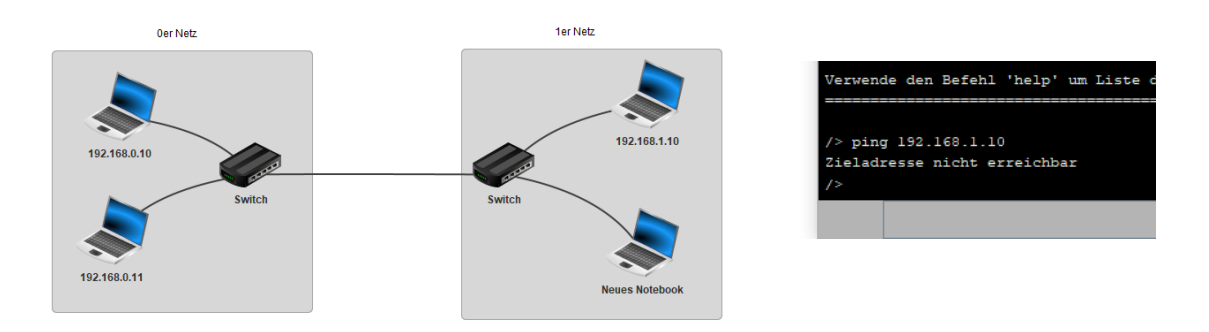

Wir brauchen einen Vermittlungsrechner. Baue das Netzwerk um.

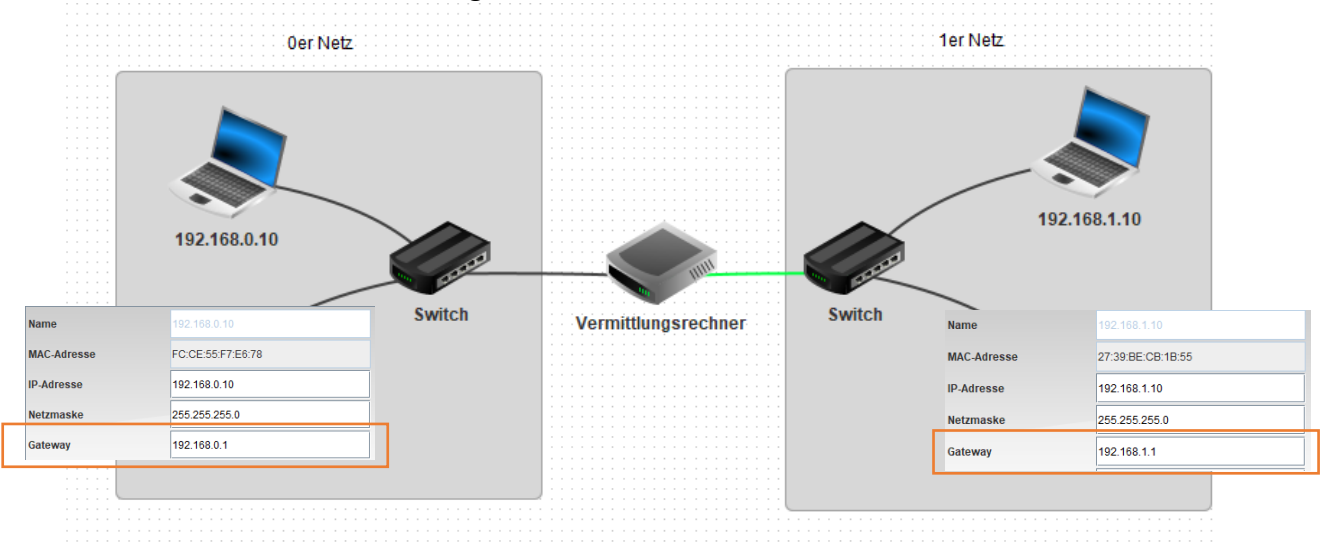

Der Vermittlungsrechner bekommt zwei verschiedene Anschlüsse:

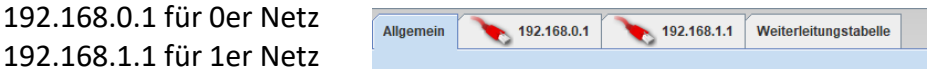

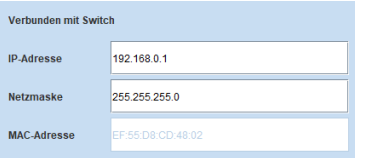

Diese können einfach eingetragen werden.

Bei jedem Client im Netz muss das Gateway zum Router eingetragen werden.

Jetzt sind die Rechner im anderen Netz erreichbar. Probiere nochmal vom 192.168.0.10 zum 192.168.1.10 zu pingen.

Softwareinstallation und IP-Adressen: Rechner 1 Bob – E-Mail-Programm - 192.168.0.10 Rechner 2 Alice – E-Mail-Programm - 192.168.0.11 Rechner 3 – DNS-Server - 192.168.0.1 Rechner 4 – Mailserver - 192.168.0.2

#### **<https://t1p.de/fybc0>**

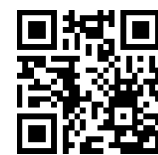

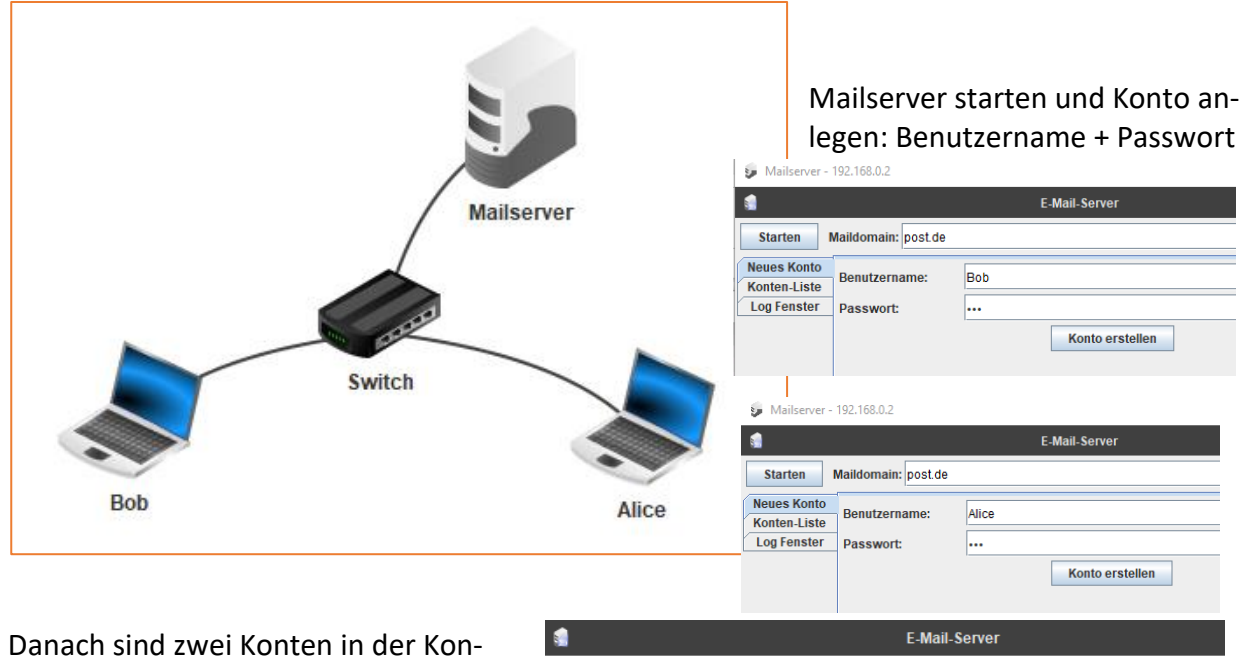

tenliste angelegt.

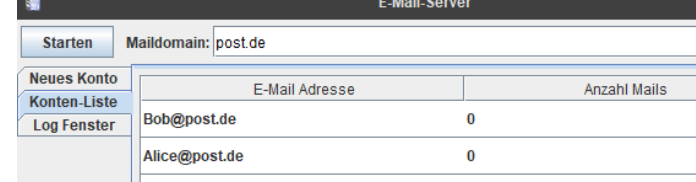

Auf den Client werden nun die Konten eingerichtet:

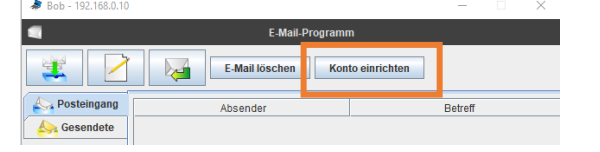

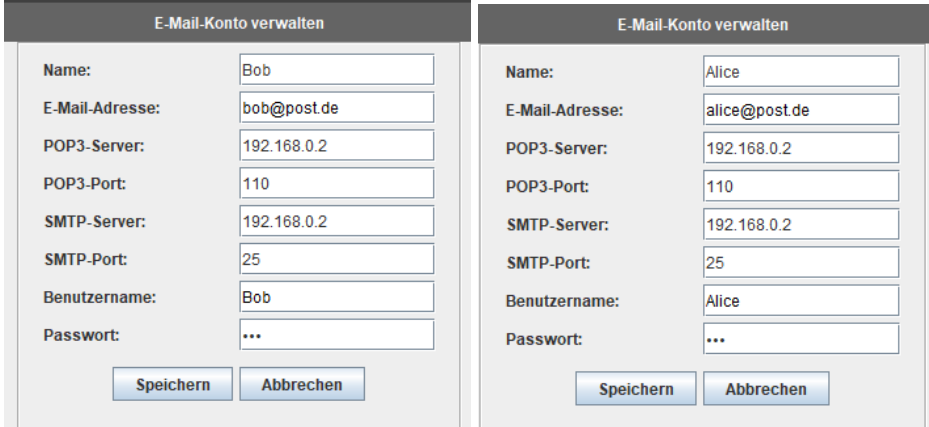

#### **Eine E-Mail schreiben**

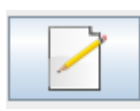

Klicke bei Bobs Rechner auf "Mail schreiben" und fülle das Formular aus und klicke auf Senden!

Die Mail ist nun bei den gesendeten Elementen.

### **Eine E-Mail abrufen**

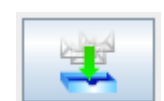

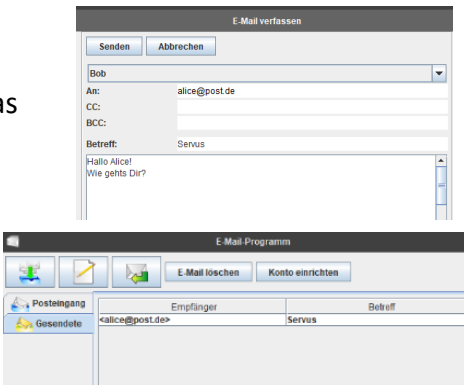

**I** 

**Postein Gosendet** 

Hallo Alice!<br>Wie gehts Dir?

Klicke auf Alices Rechner auf "Mail abrufen". Die Mail ist nun im Posteingang.  $\blacksquare$ Öffne die E-Mail im Posteingang.  $\mathbf{I}$ E-Mail

# **Eine E-Mail beantworten**

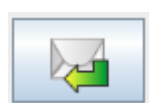

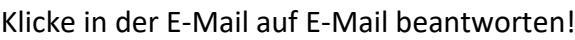

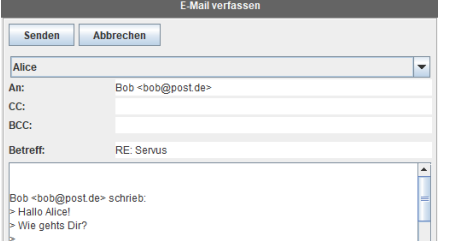

# **Konfiguration des Mailservers mit einem DNS-Server**

Normalerweise werden die Mailserver ähnlich wie Webseiten mit Mail-Domainnamen benannt.

Trage im DNS-Server den Mailserver 192.168.0.2 als mail.post.de ein und klicke auf hinzufügen. Vergiss nicht den DNS-Server zu starten.

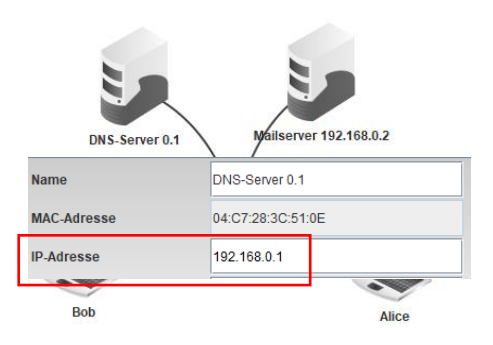

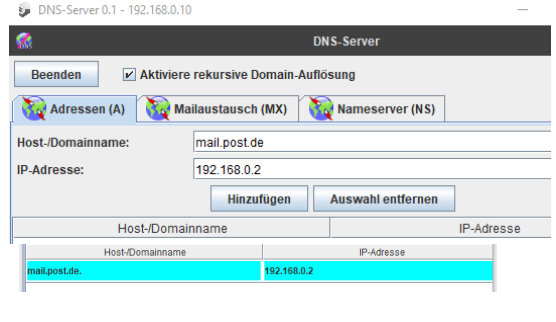

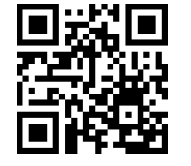

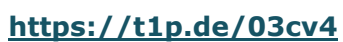

# Du musst den Clients noch mitteilen, wie der DNS-Server heißt: 192.168.0.1

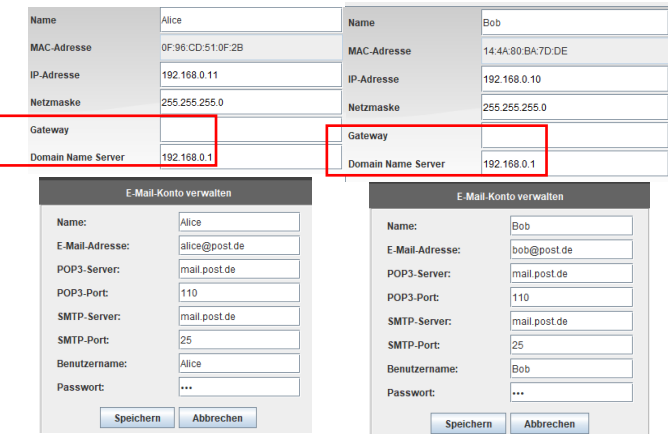

### **Modem**

Mit dem Modem kann man mehrere Netzwerke miteinander verbinden. Das geht sogar über den gleichen Rechner hinaus!

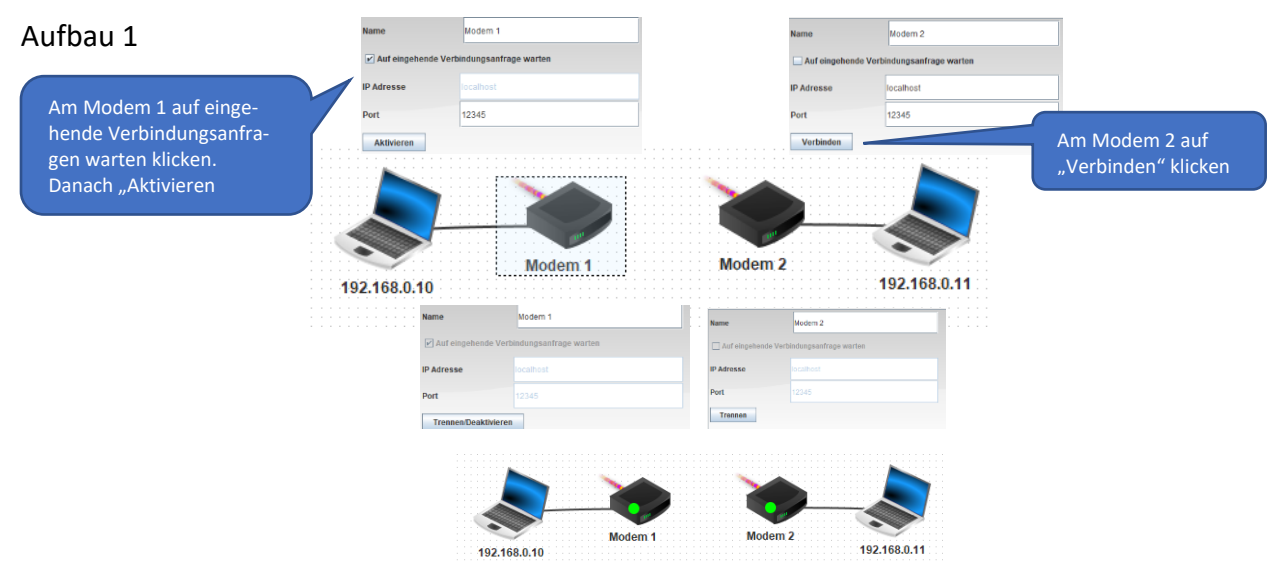

Wenn die Verbindung zustande gekommen ist, leuchten bei den Modems ein grüner Punkt.

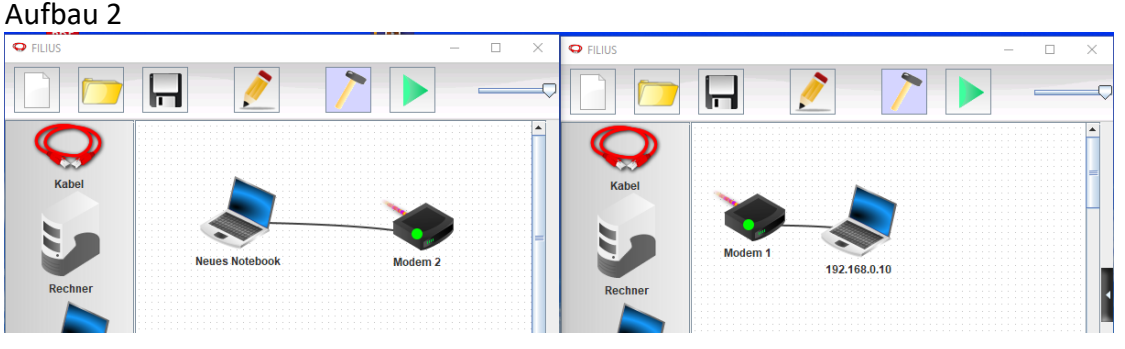

Das Funktioniert auch mit zwei gestarteten Programmen!

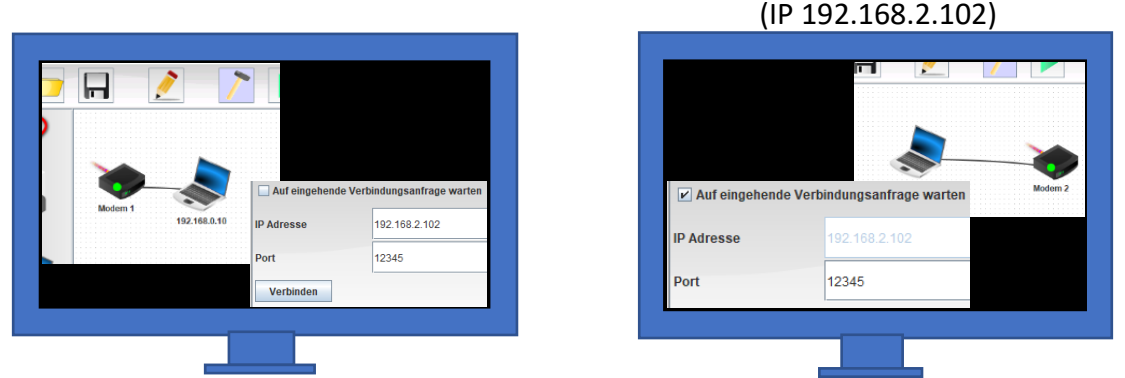

Das funktioniert auch mit zwei unterschiedlichen PCs im gleichen Netzwerk. Hier muss allerdings noch die IP-Adresse von einem der beiden Rechners in die beiden Masken der Modemeinstellung eingegeben werden. Der Port muss bei beiden auch gleich sein.

**<https://t1p.de/1riw6>**

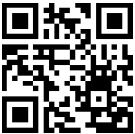

Aufbau 3

#### **FTP – Gnutella**

# **<https://t1p.de/blqb9>**

# Softwareinstallation und IP-Adressen: Rechner 1– Datei-Explorer, Gnutella, Text-Editor - 192.168.0.10 Rechner 2– Datei-Explorer, Gnutella, Text-Editor - 192.168.0.11

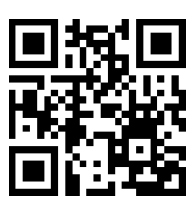

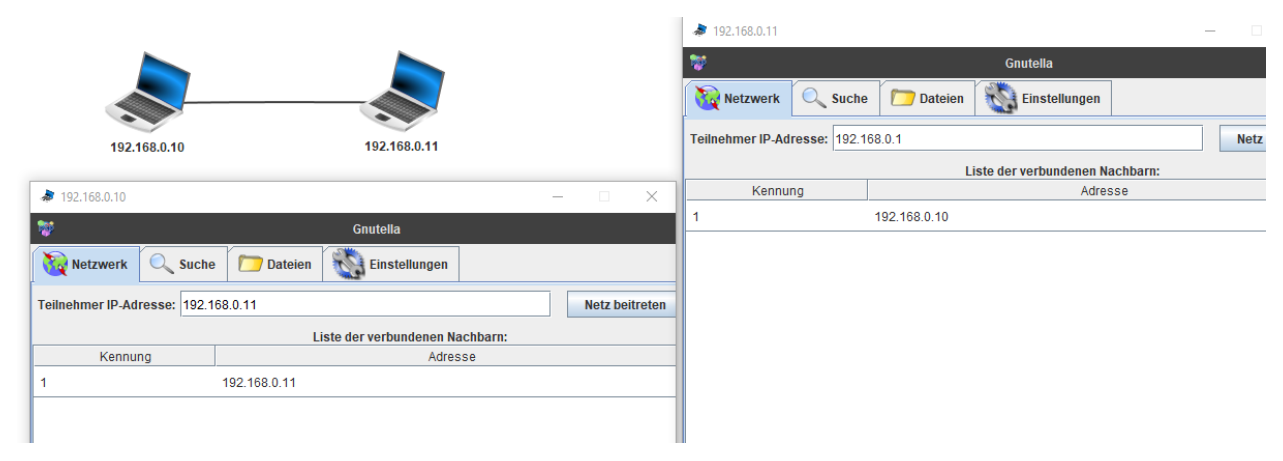

#### **Vorgehen:**

Auf beiden Rechner Gnutella starten.

Danach auf einem Rechner unter Netzwerk – die IP-Adresse des anderen Rechners eintragen Danach auf Netz beitreten klicken und die beiden ftp-Programme sind miteinander verbunden. Das jeweils andere ftp-Programm hat die IP-Adresse des anderen Rechner.

Mit dem Datei-Explorer kann man nun sehen, dass auch ein peer2peer Ordner angelegt wurde.

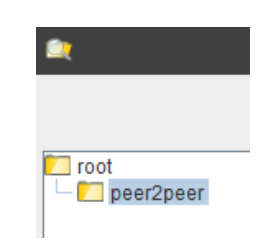

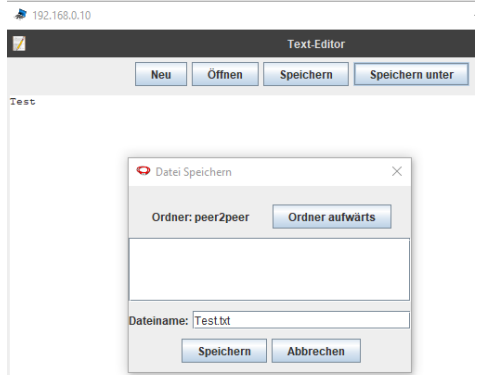

Mit dem Editor lässt sich jetzt eine Datei (Test.txt) erstellen und unter dem peer2peer-Ordner abspeichern.

Unter der **Suche** lässt sich jetzt nach dem Dateinamen suchen, wenn er in der Liste auftaucht (Test.txt), kann man die Datei markieren und über **Herunterladen** verfügbar machen.

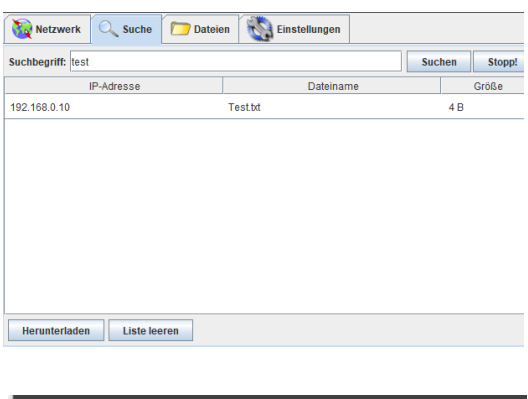

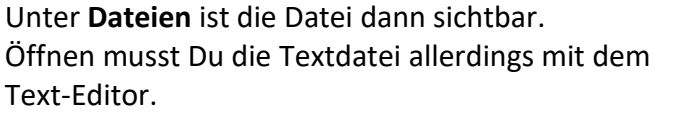

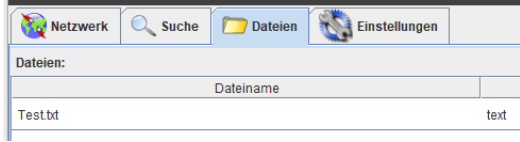